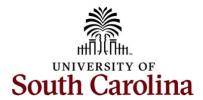

## Controller's Office – Travel Team Finding a Pending Travel Card Expense Report

Begin by logging into PeopleSoft Finance: http://finance.ps.sc.edu

Navigation: Main Menu > Employee Self-Service > Travel and Expenses > Expense Reports > Create/Modify

To find an expense report that has been returned for changes and/or updates:

- 1. Click Find an Existing Value.
- 2. Search by the **Expense Report ID**.
- 3. Click Search.
- 4. Click on the Expense Report.
- 5. Review the expense report **Comments** and action needed.
  - Sent Back for Revision Comment if applicable.
  - Notes if applicable

## Things that may need to be changed and/or updated before resubmitting:

- Attach the statement and all paid receipts.
- Use the correct **Expense Type** for the transaction.
  - Air travel
  - Registration
  - Hotel and lodging
- Use the correct **Description** per type of traveler.
  - Employee: USCID: Name: TA (if applicable): Date: Location: Type of Travel
  - o Student: TA, Student: USCID: Name: Dates: Location: Type of Travel
  - o Non-employee: TA: Non-Employee: Name, Dates: Location: Type of Travel
- Use correct **Account** as per the type of traveler.
  - o Employee: 55120
  - o Student: 55110
  - Non-employee: varies depending on type of travel
- Use correct Location on the expense line.
  - o In State
  - Out of State
  - Foreign
- Click Save for Later.
  - If a red warning bubble appears on the expense line or lines, click the Warning Bubble to view the warning.
  - Add a Comment and click Okay.
  - Add older transaction comment to each expense line with a warning.

## To resubmit the expense report for approval:

- 6. Click **Save for Later** to save your expense report.
- 7. Click Summary and Submit.
- 8. Check the **Box** to certify expenses.
- 9. Click Submit Expense Report.
- 10. Click **Okay** in the Expense Report Submit Confirmation popup.
- 11. The expense report is in the workflow for approval.

## **Travel Card Resource Links**

Travel Card Training Recording
Travel Card Descriptions
Travel Card Job Aid

Questions: <a href="mailto:travelcard@sc.edu">travelcard@sc.edu</a>